This QRC provides the steps for creating a travel request in Concur Travel and Expense by a traveler or the traveler's delegate. **A travel request can ONLY be submitted by the traveler.**

## **Creating a Travel Request Header**

A **Request** must be filled out by the traveler or the traveler's delegate in the following situations:

\$0 trip (no Purdue funding)

Booked outside Concur (calling ALTOUR or using other method)

Note: If none of these situations applies, begin booking your trip on the **My Concur** page under **Trip Search**.

Go to the **[Employee Portal](http://www.purdue.edu/employeeportal)** page.

Choose **Travel System (Concur)**.

Enter your Purdue Career Account ID and password.

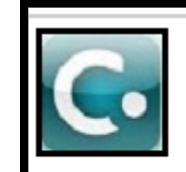

Travel System (Concur) - NOTE: Only available if you have been trained on this application; this is in the process of being rolled out to all areas. Access to request & approve travel for Purdue employees

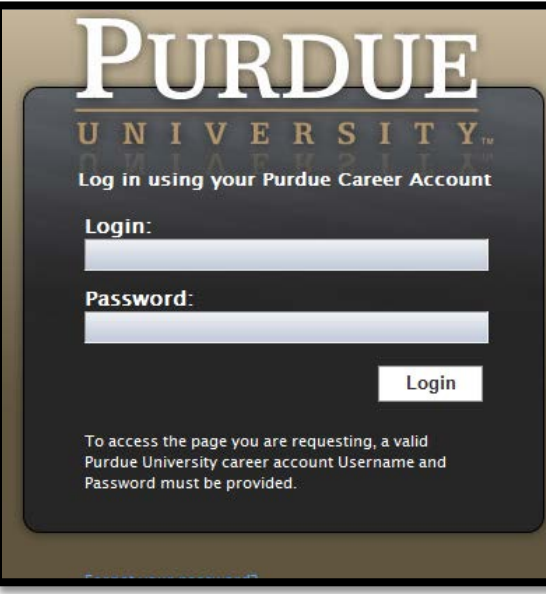

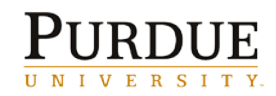

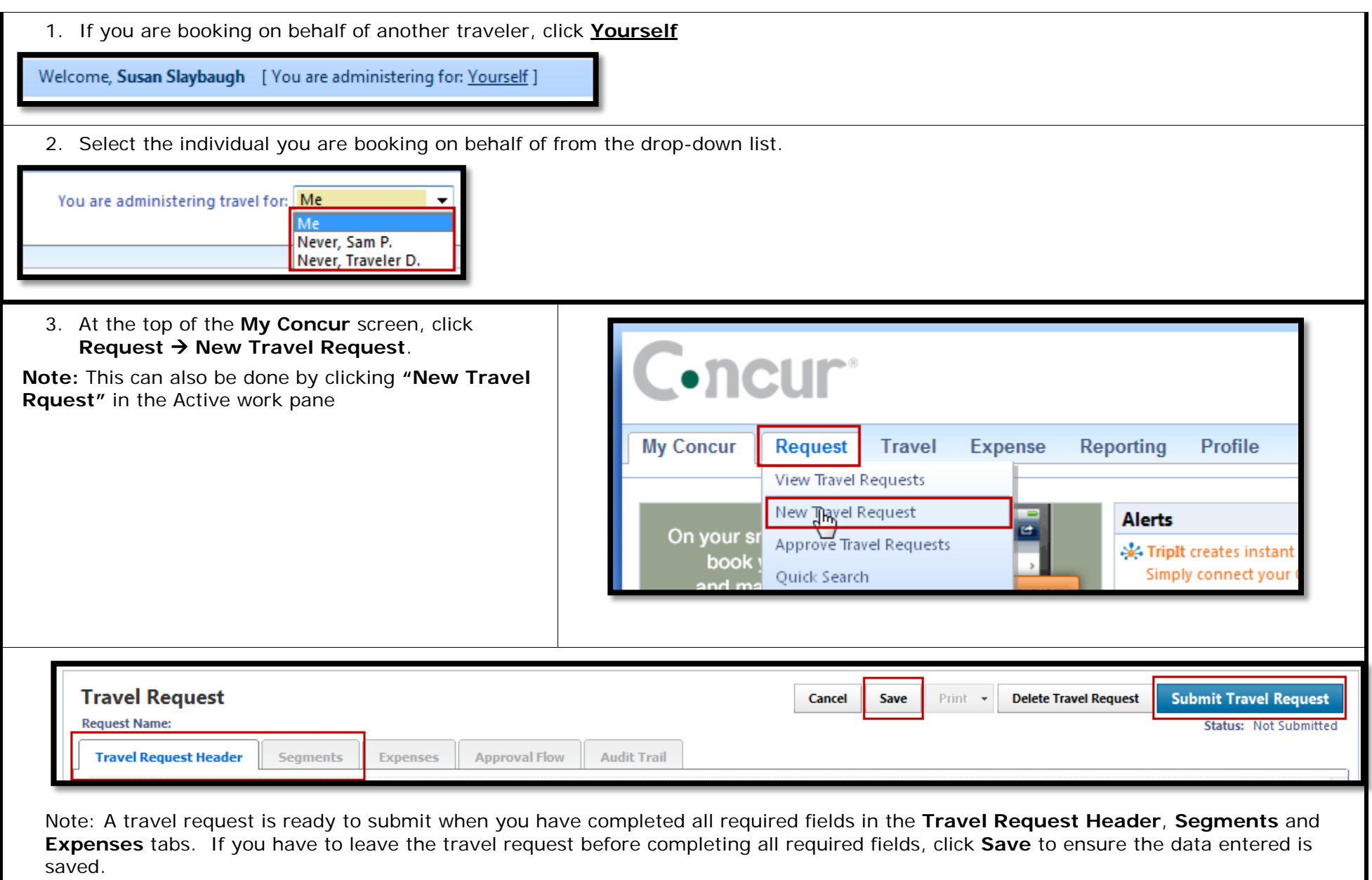

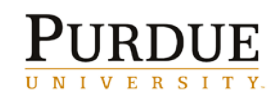

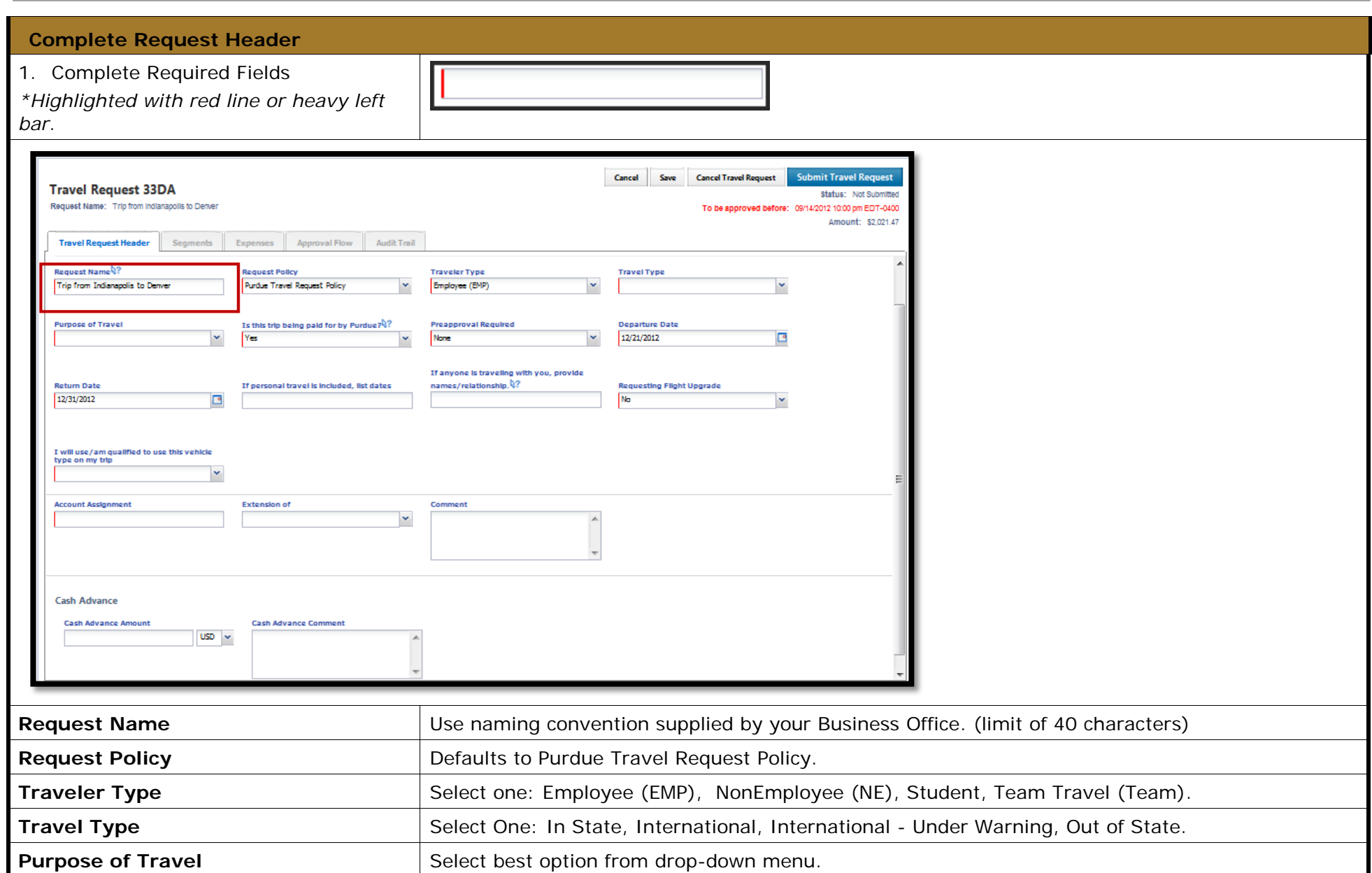

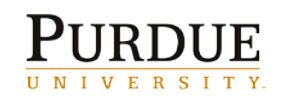

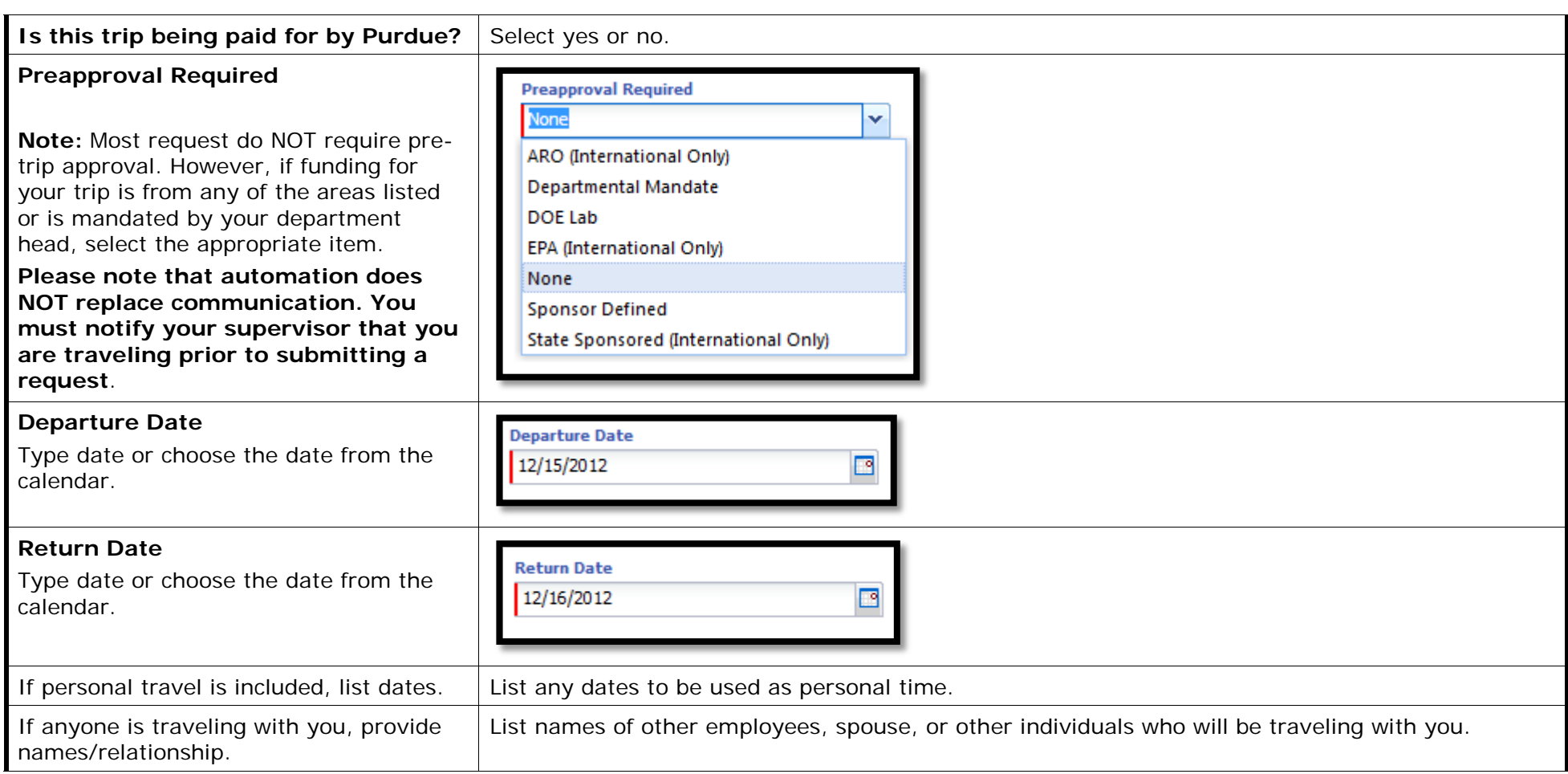

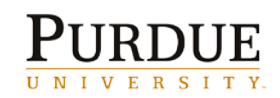

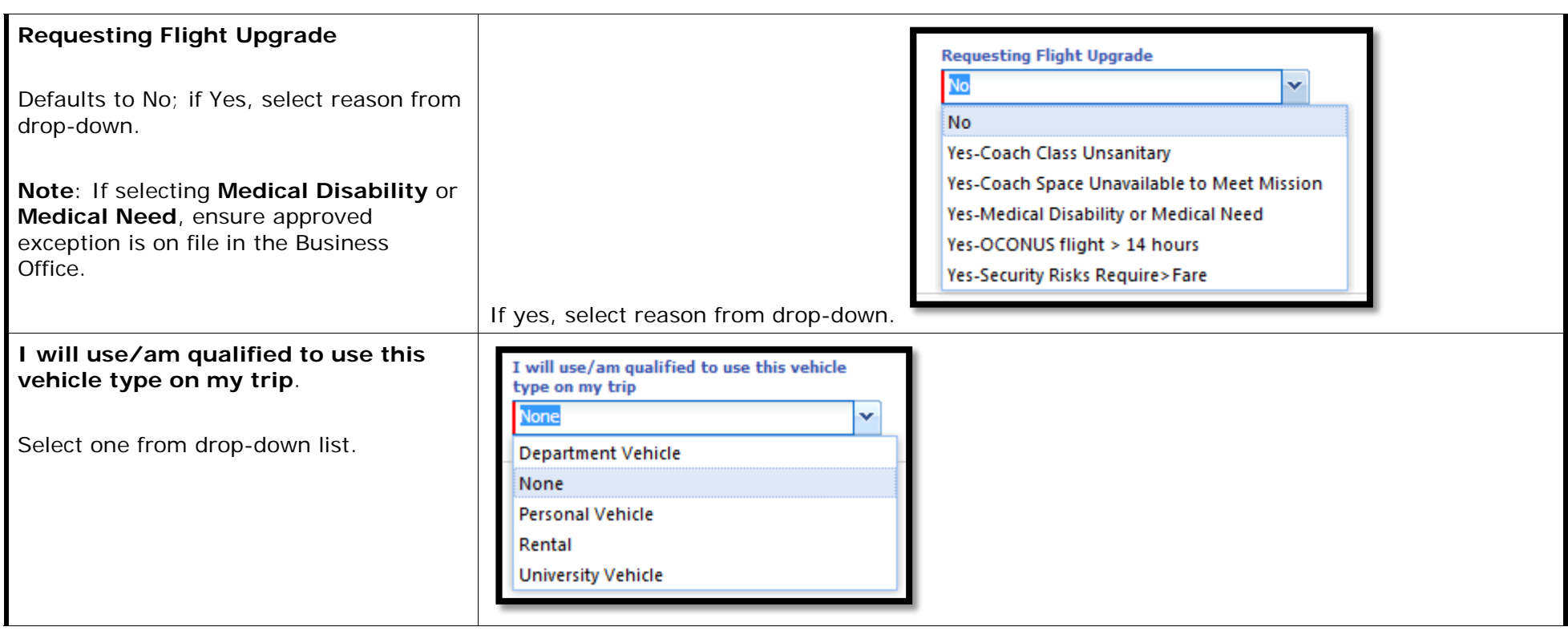

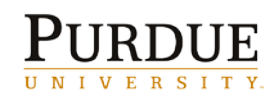

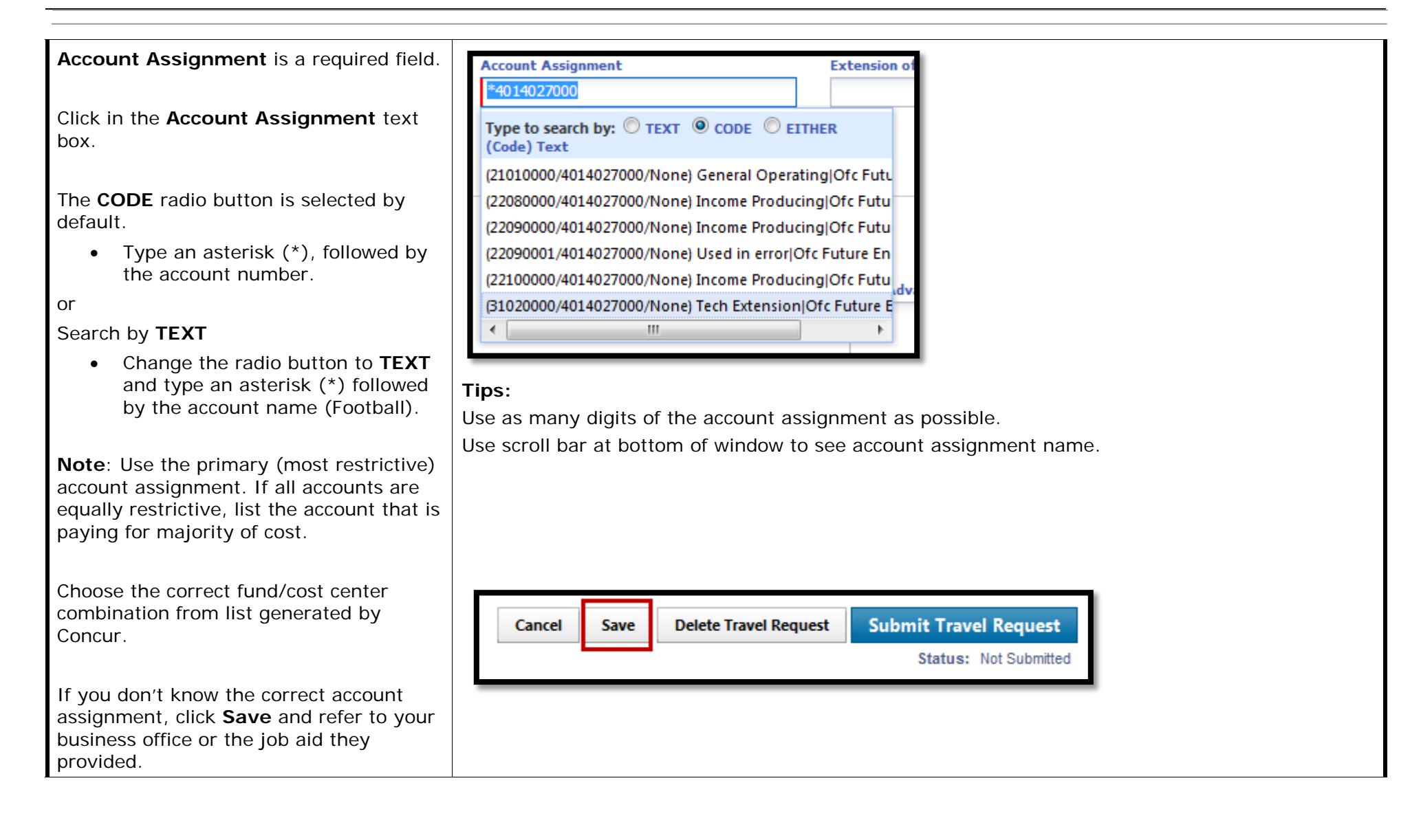

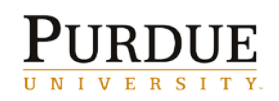

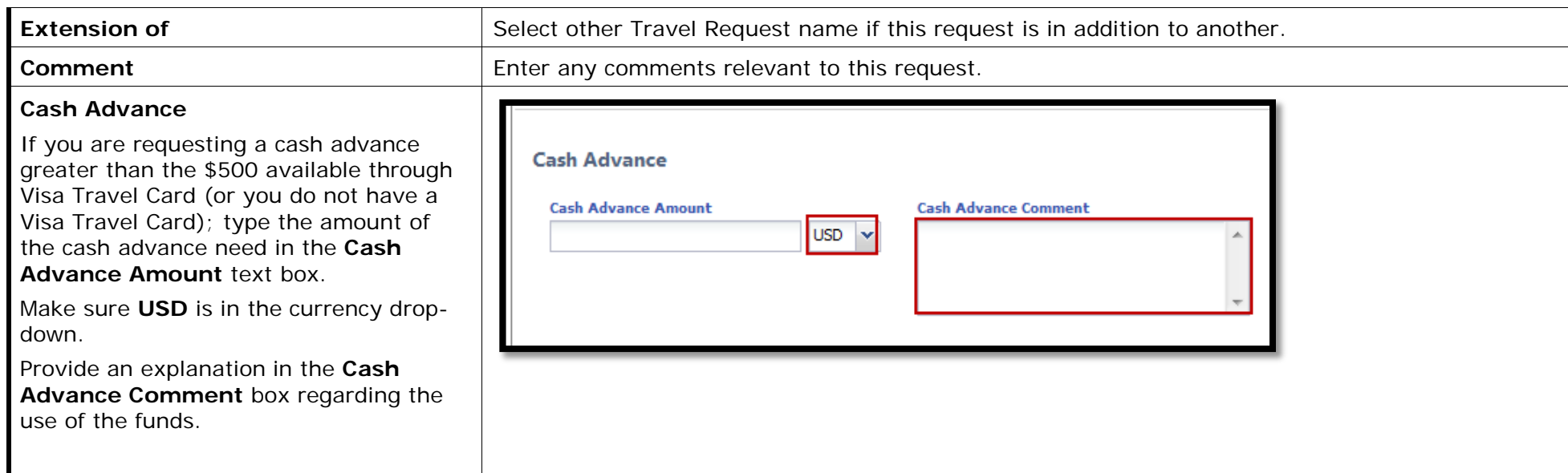

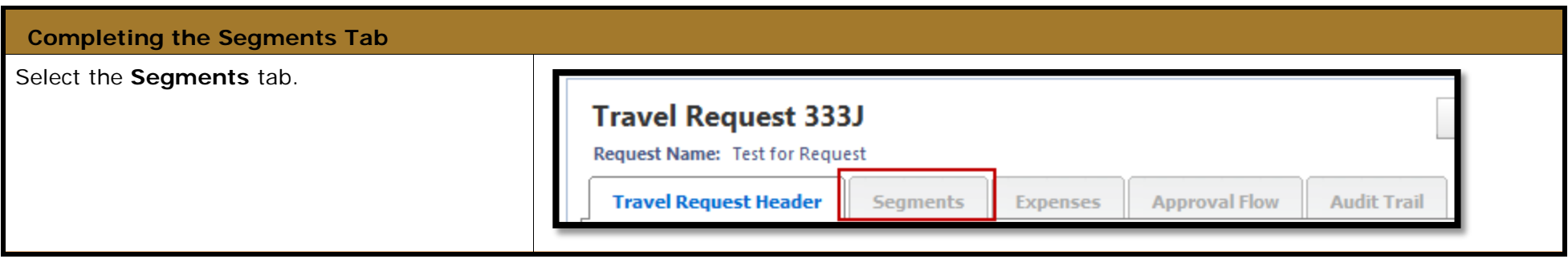

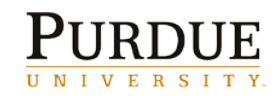

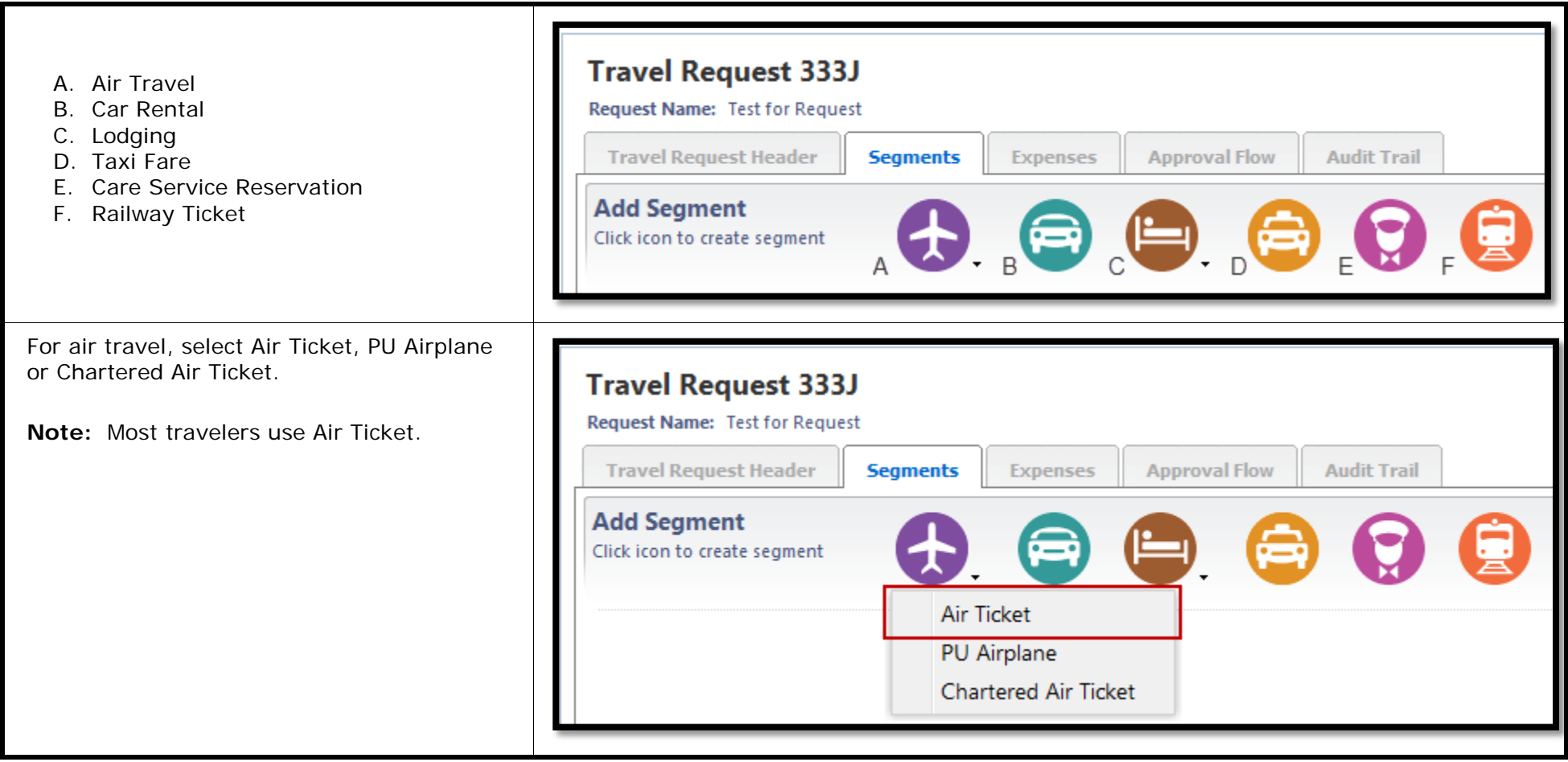

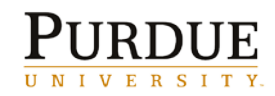

## *Quick Reference Card* **Create and Submit Travel Requests in Concur® Travel and Expense**

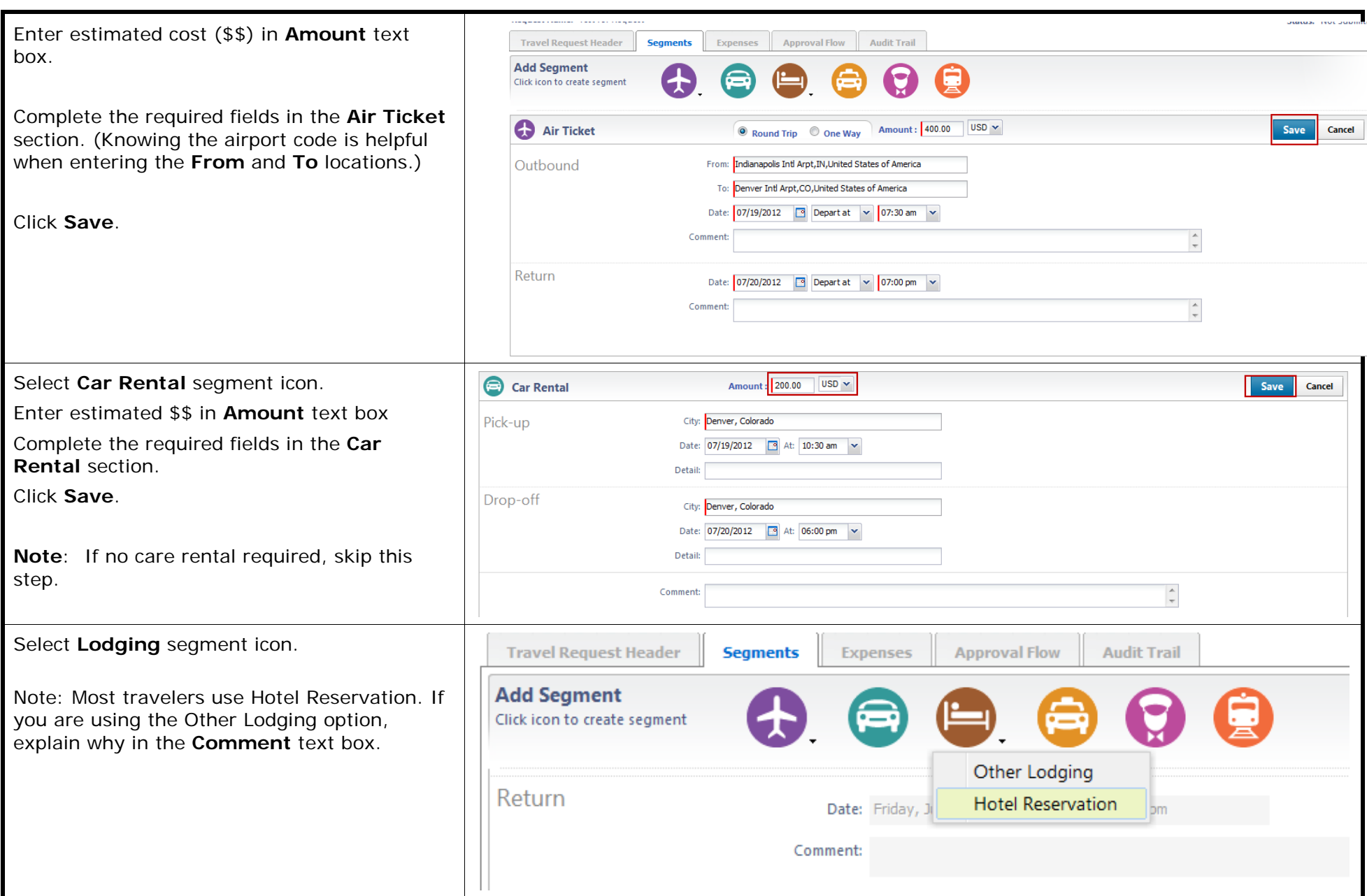

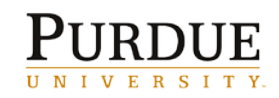

## *Quick Reference Card*

**Create and Submit Travel Requests in Concur® Travel and Expense**

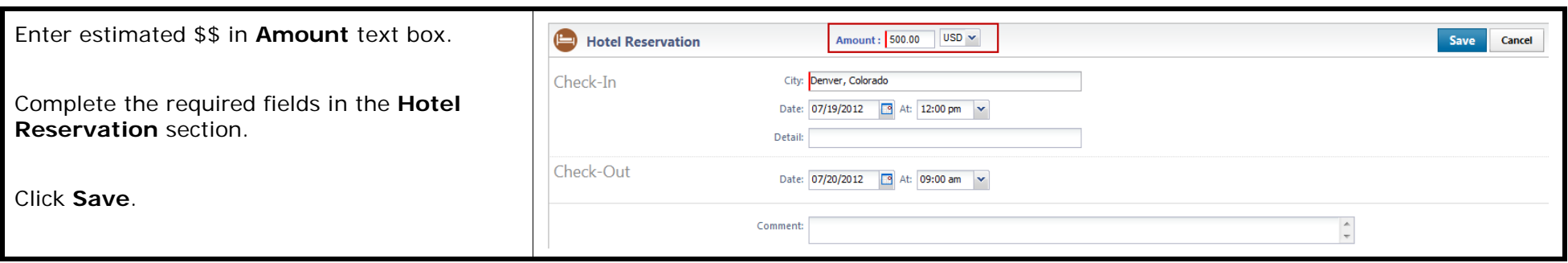

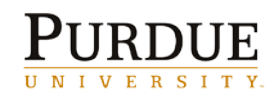

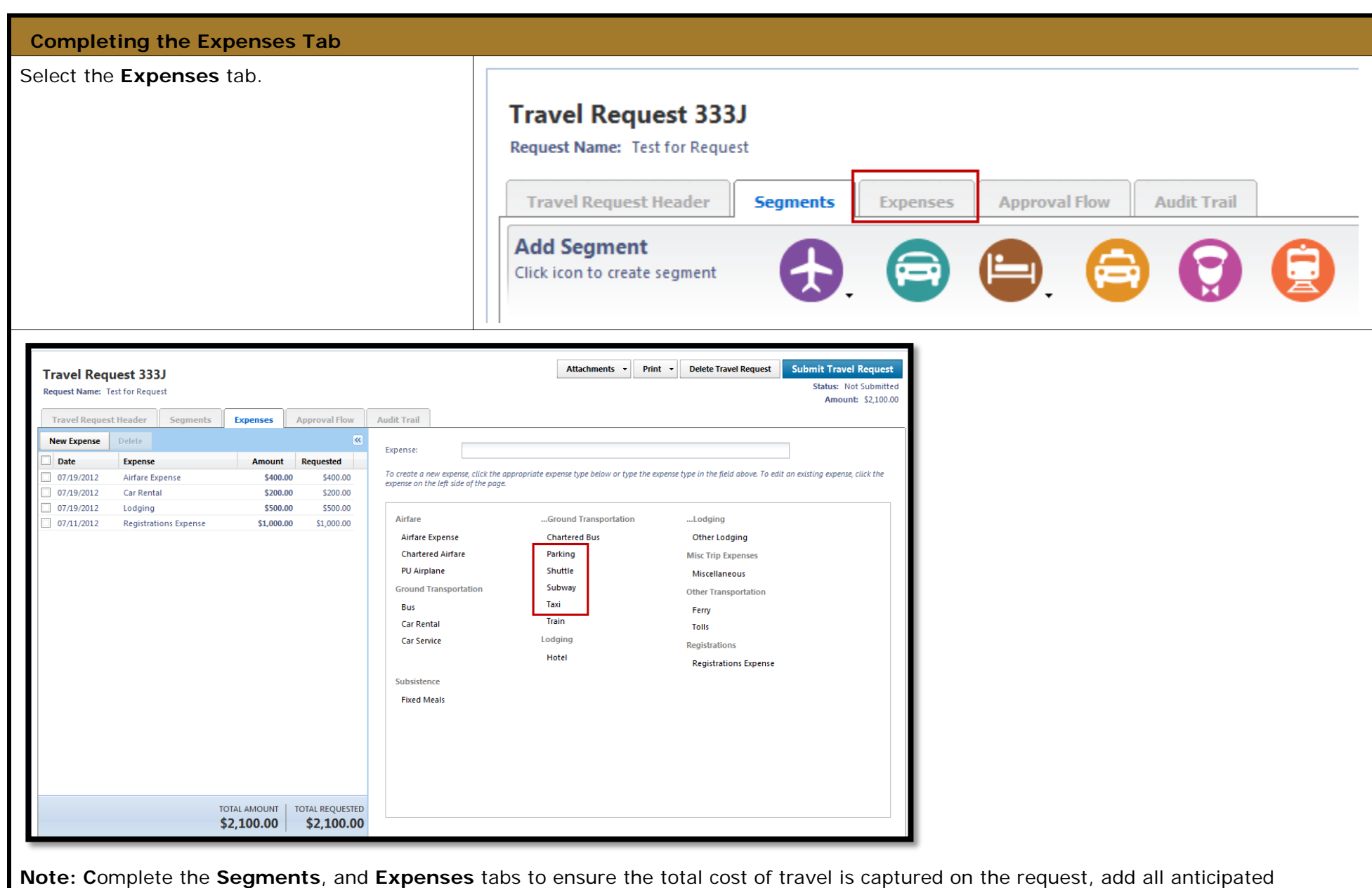

expenses. As an example shuttle, parking, taxi expenses, fixed meals, registration fees for conferences, ect.

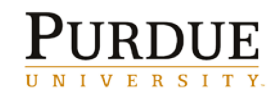

**Create and Submit Travel Requests in Concur® Travel and Expense**

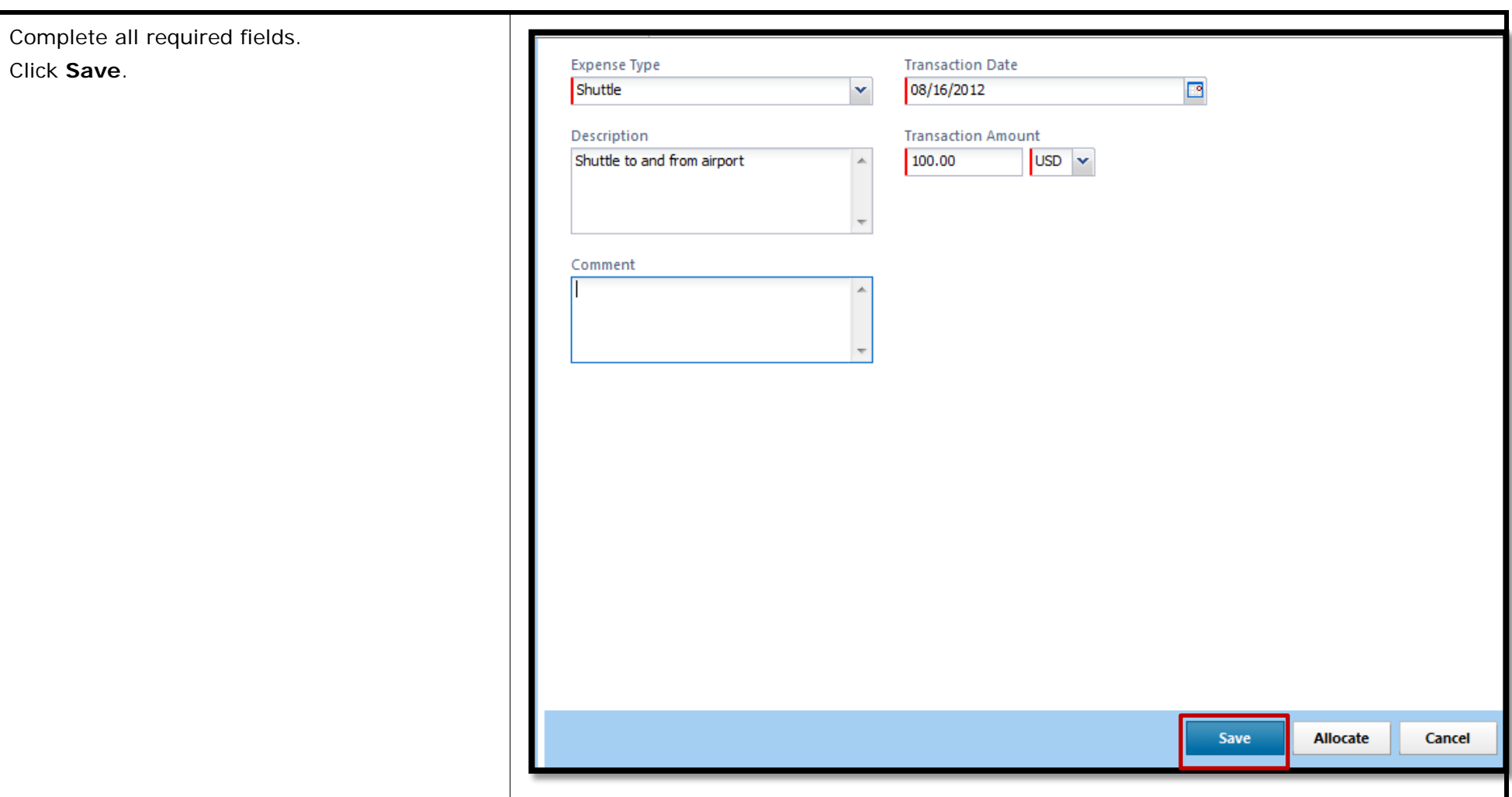

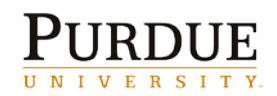

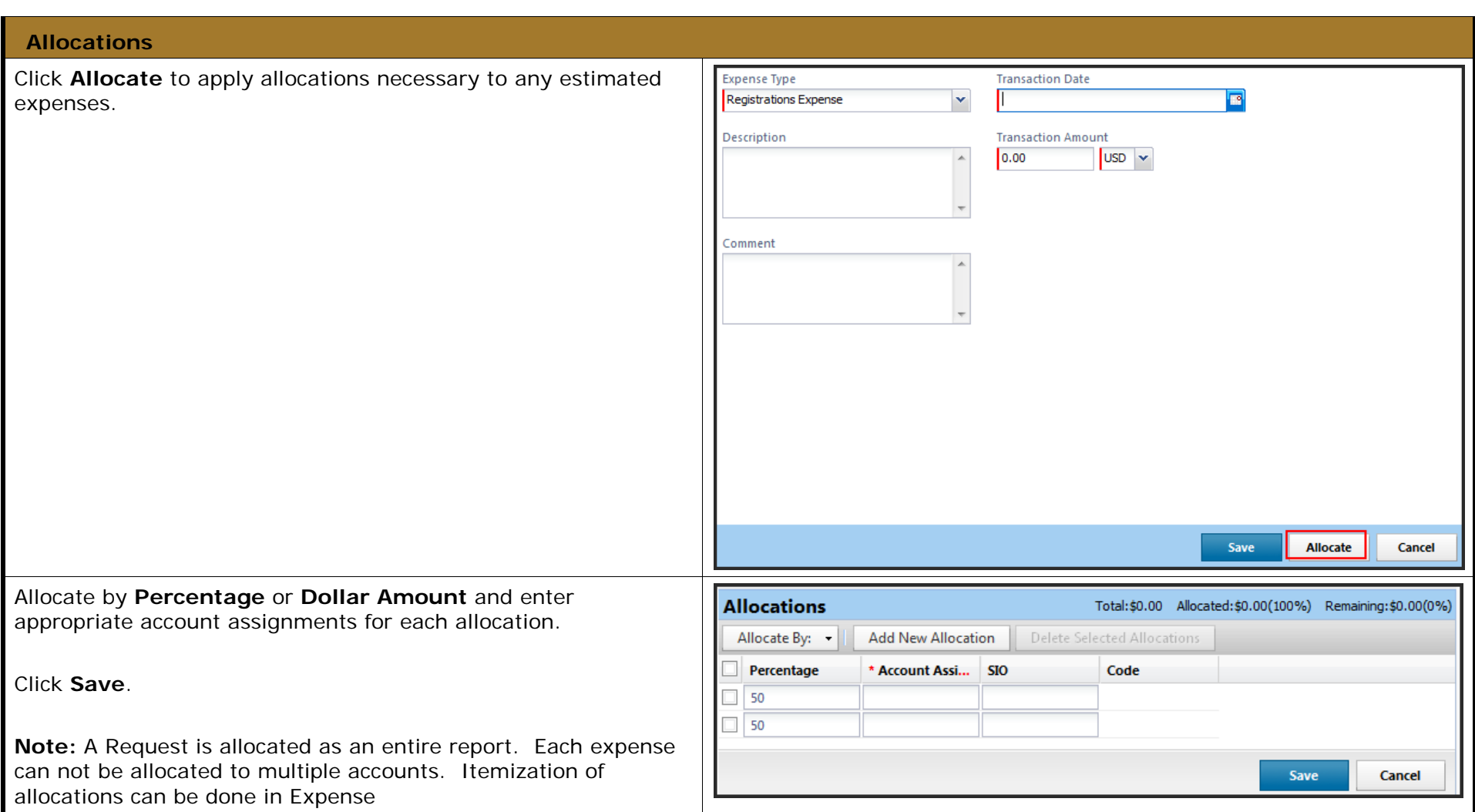

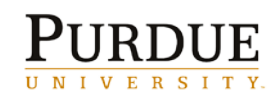

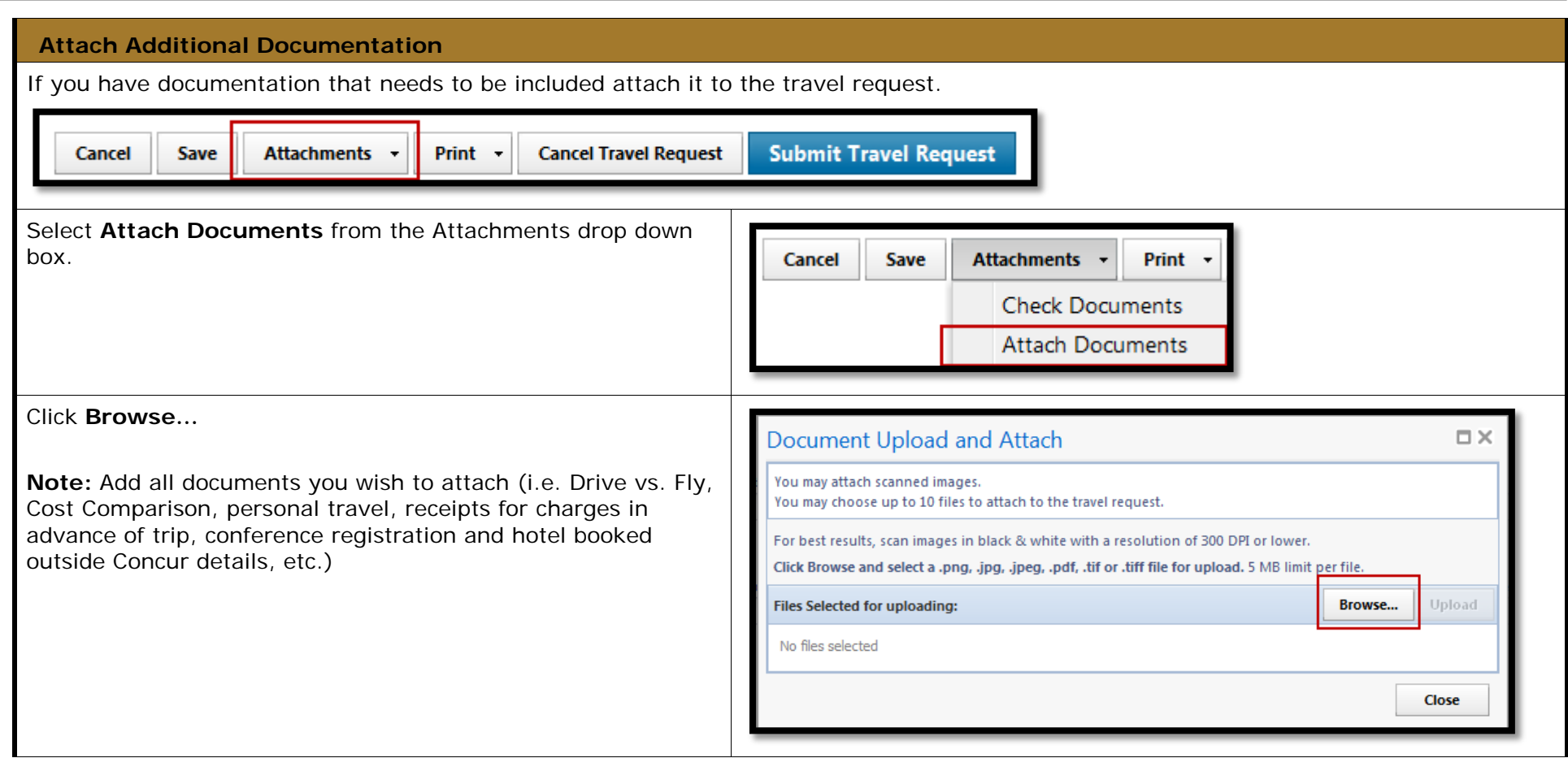

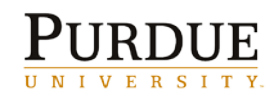

## *Quick Reference Card* **Create and Submit Travel Requests in Concur® Travel and Expense**

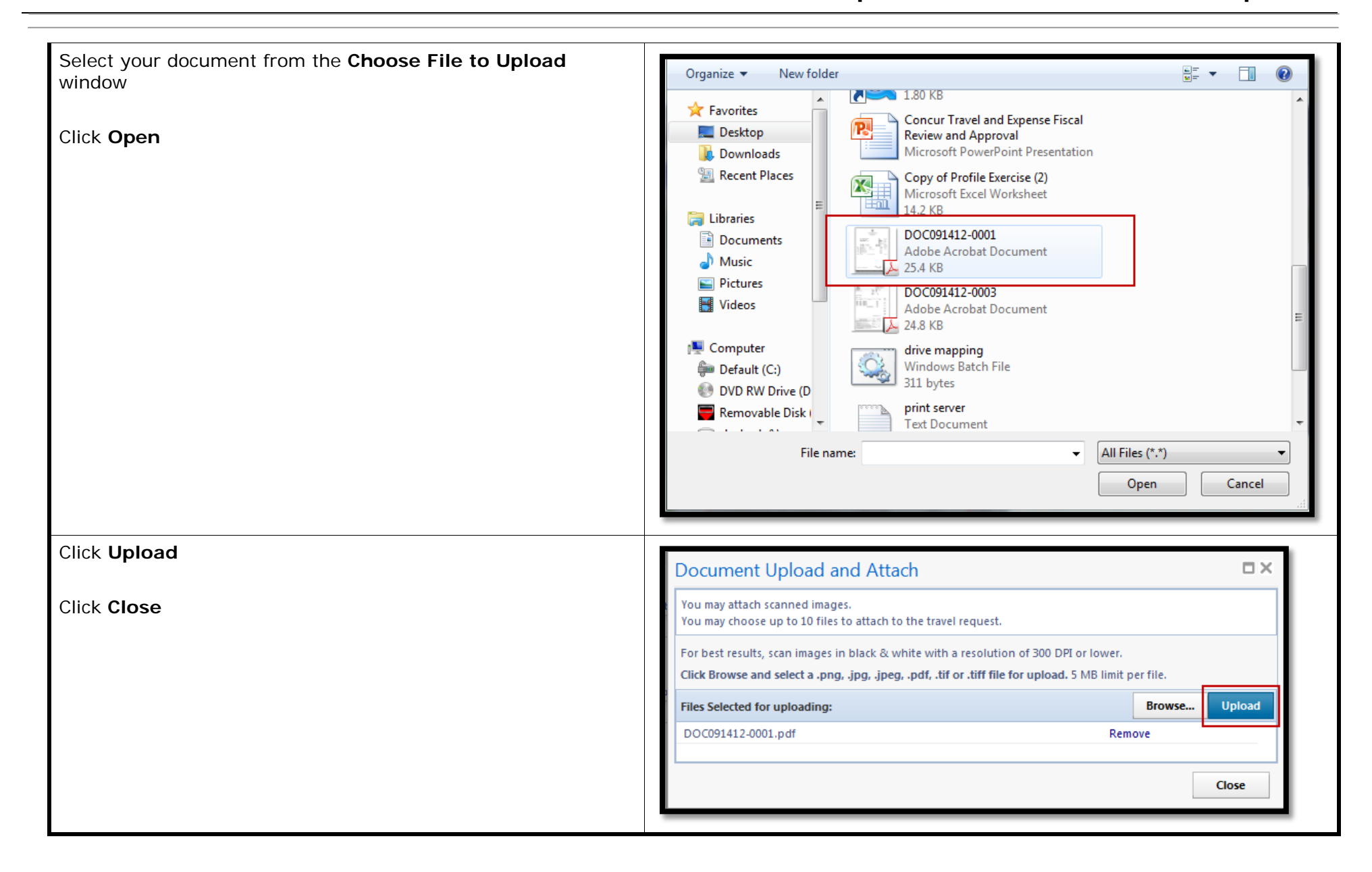

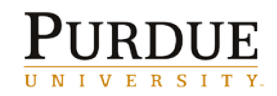

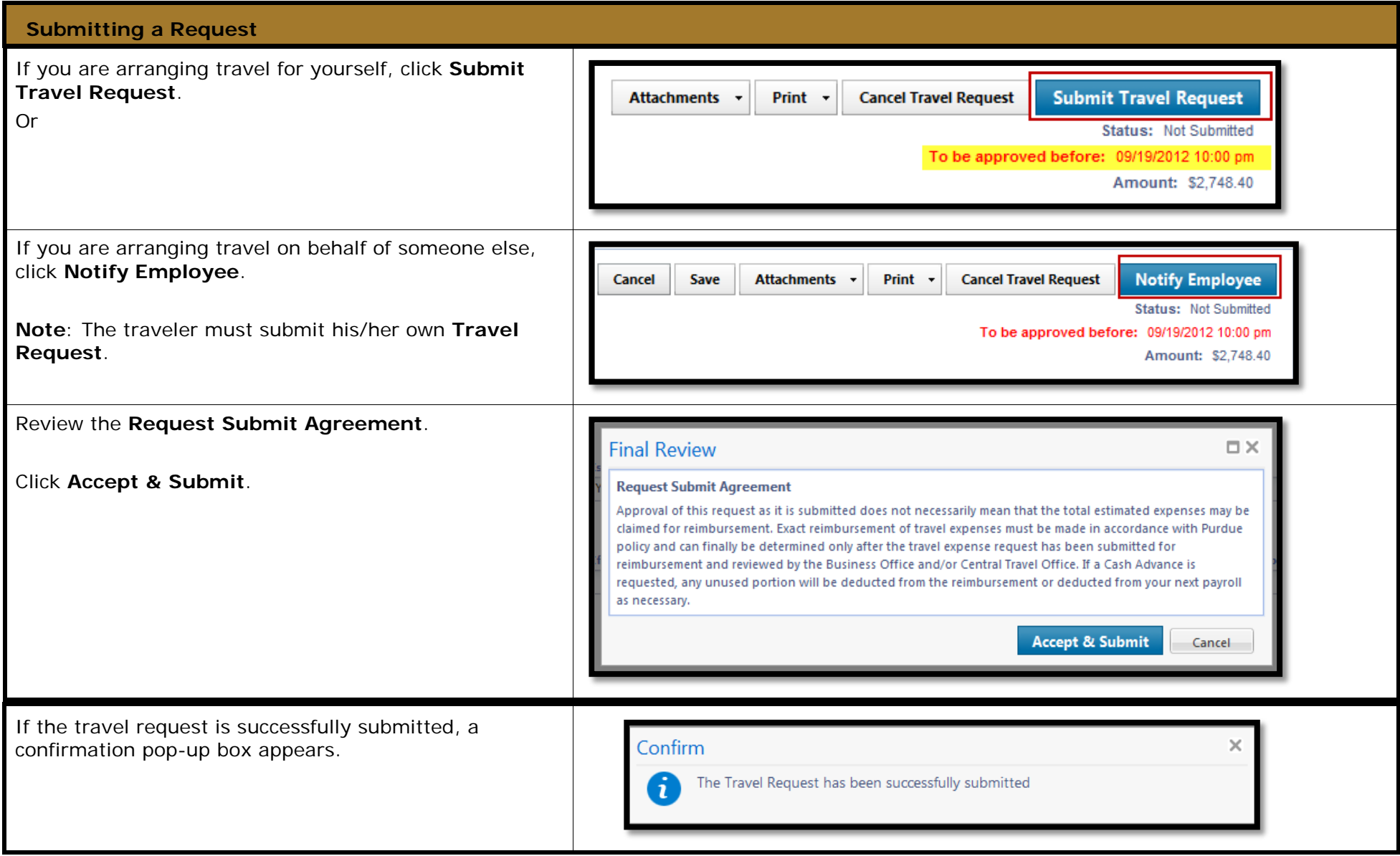

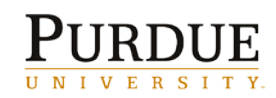

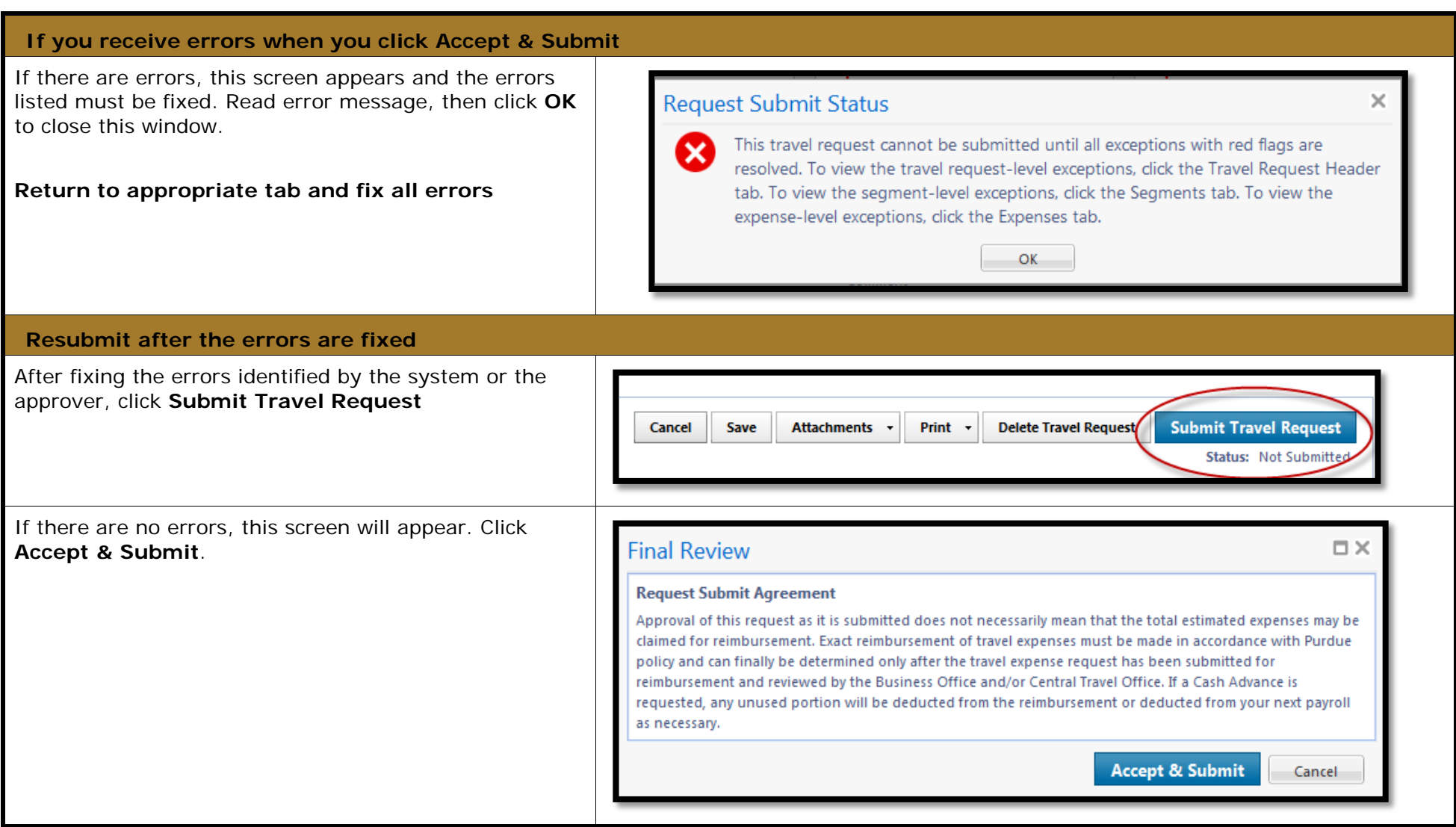

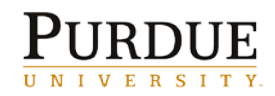

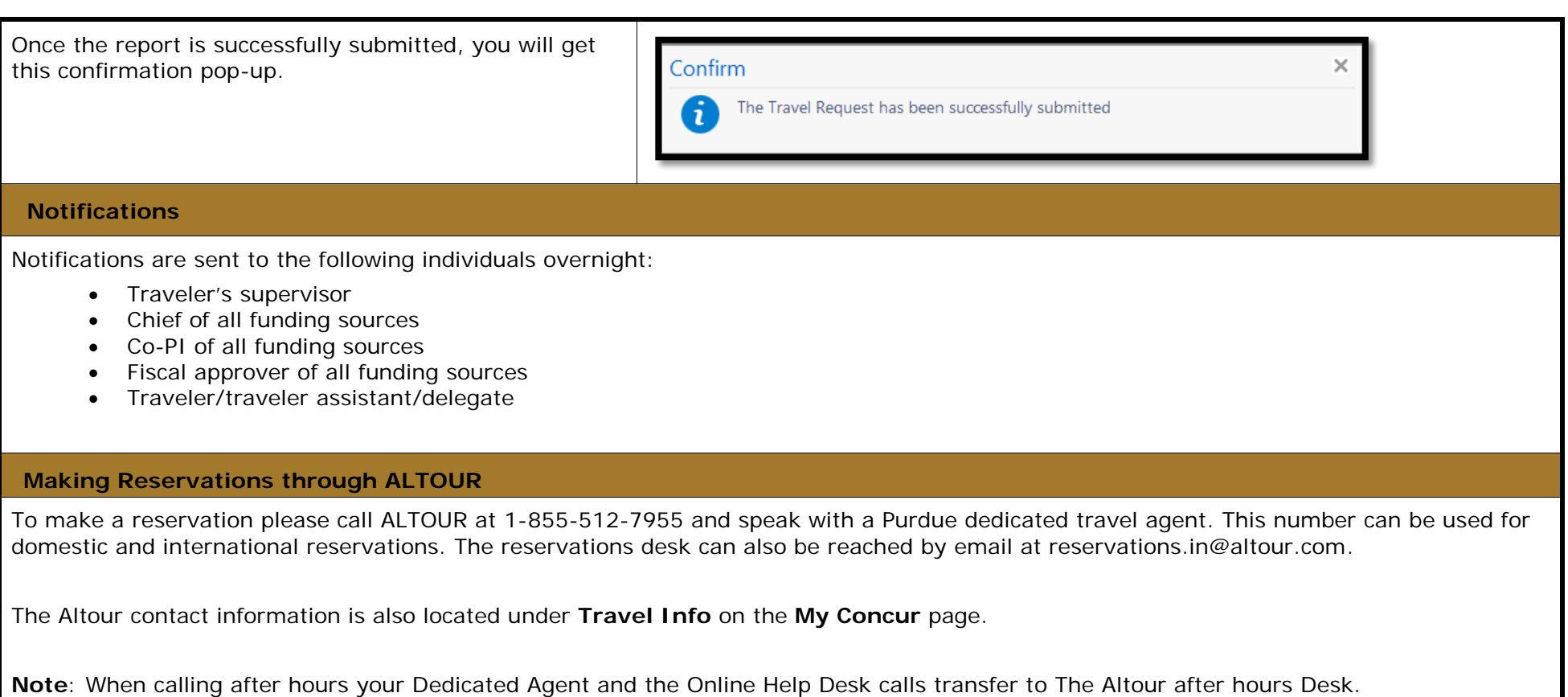